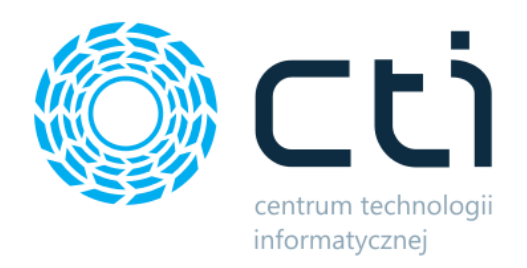

# CS-Cart Integrator by CTI

Instrukcja

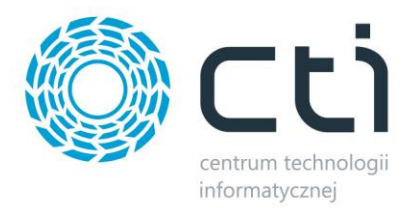

# Spis treści

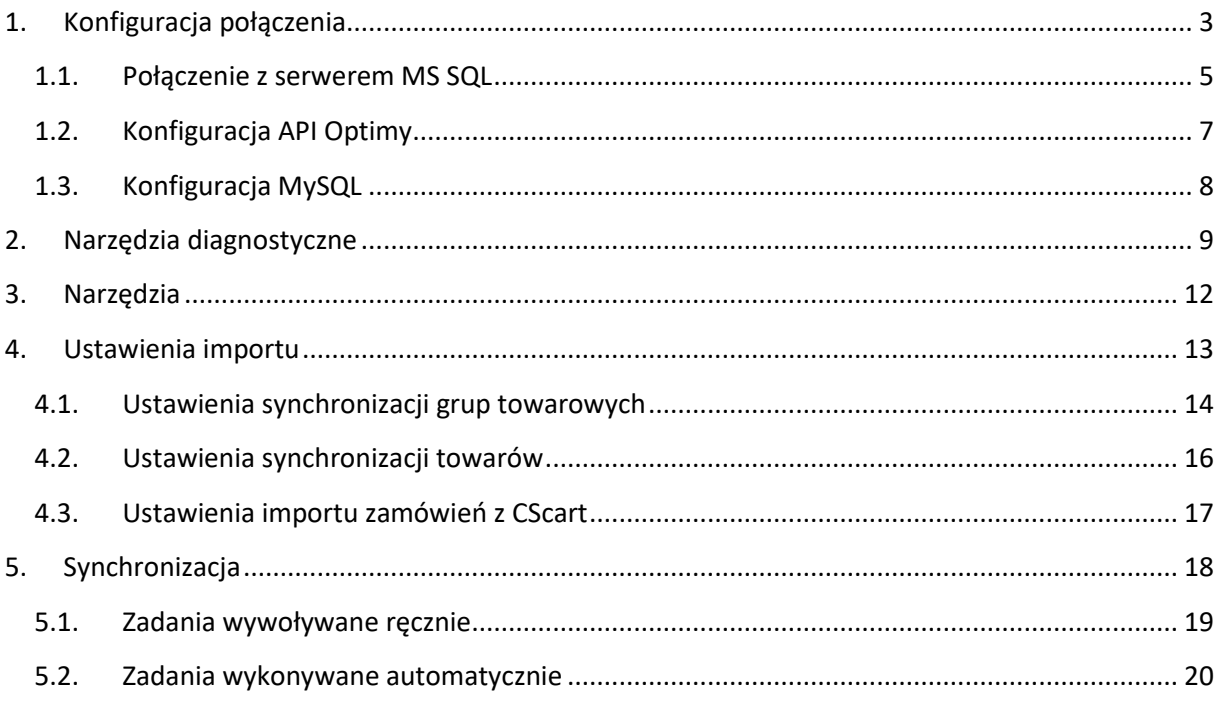

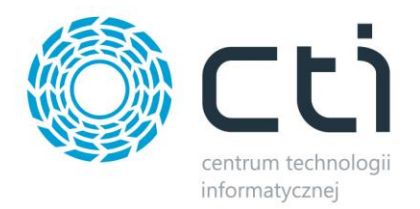

## <span id="page-2-0"></span>**1. Konfiguracja połączenia**

Przed rozpoczęciem pracy z systemem należy skonfigurować połączenie z serwerem MS SQL, programem Comarch ERP Optima oraz bazą MySQL sklepu. W tym celu należy uruchomić program *Morfeusz* i wybrać zakładkę *Konfiguracja połączeń*.

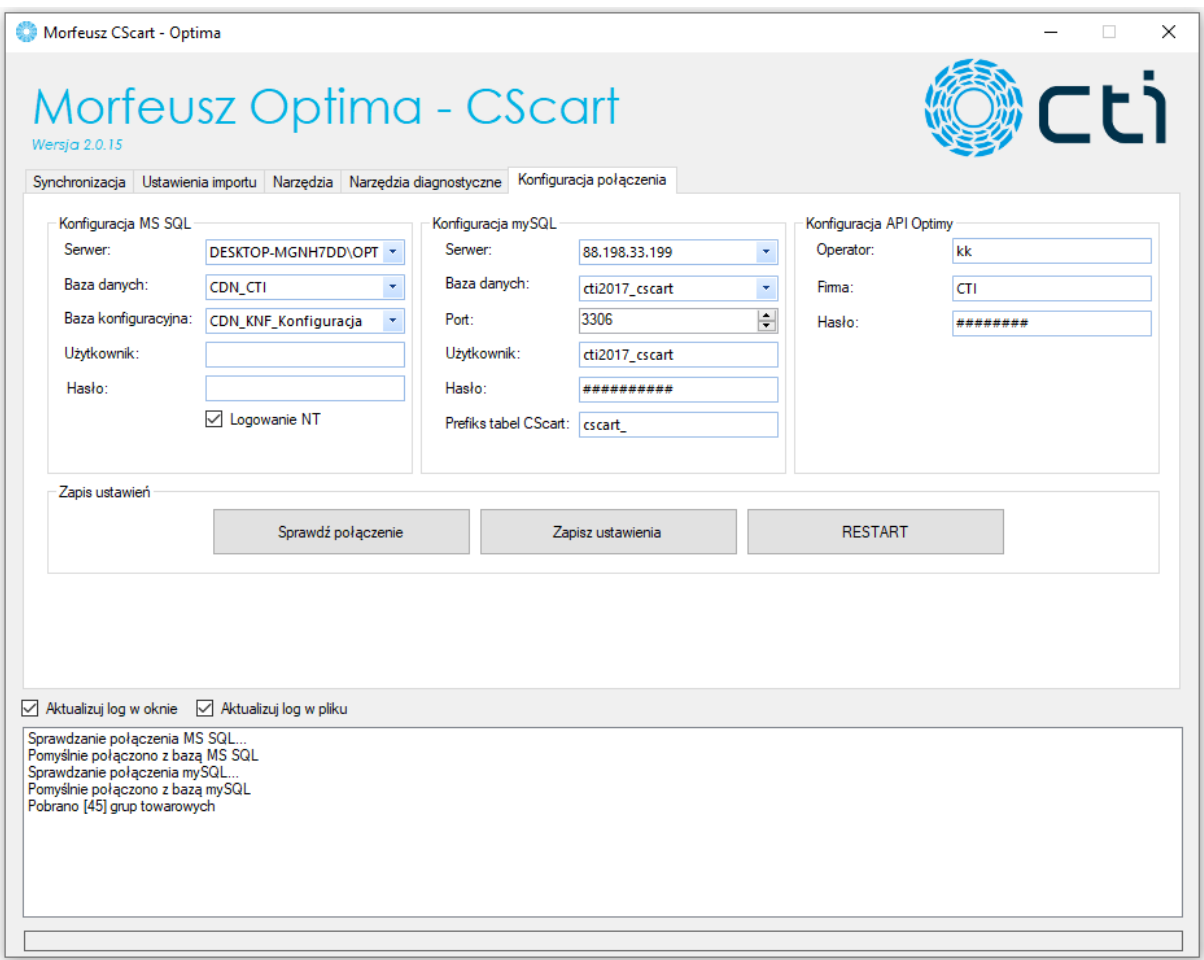

Należy uzupełnić dane we wszystkich sekcjach, a następnie kliknąć *Zapisz*. Dane zostaną zapamiętane i zachowane przy każdym następnym uruchomieniu programu.

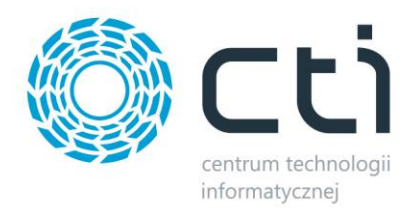

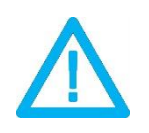

*UWAGA! Oprogramowanie współpracuje jedynie z systemami Comarch ERP opartymi na bazach MSSQL. Bazy PostgreSQL nie są obsługiwane.*

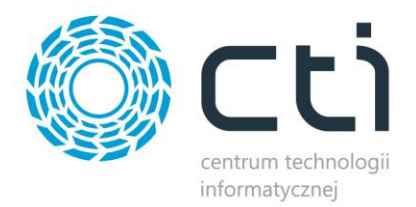

## <span id="page-4-0"></span>**1.1. Połączenie z serwerem MS SQL**

W celu nawiązania połączenia z serwerem MS SQL należy uzupełnić poniższe dane:

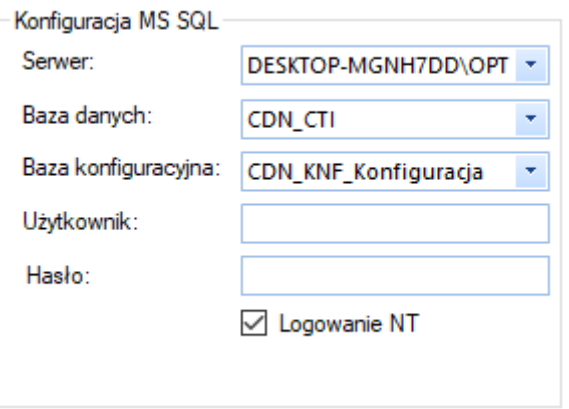

- *Serwer* jest to nazwa serwera MS SQL
- *Baza danych* nazwa bazy głównej
- *Baza konfiguracyjna*  nazwa bazy konfiguracyjnej
- *Użytkownik* nazwa użytkownika
- *Hasło* hasło użytkownika

W przypadku logowania z autentykacją Windows należy zaznaczyć *Logowanie NT*.

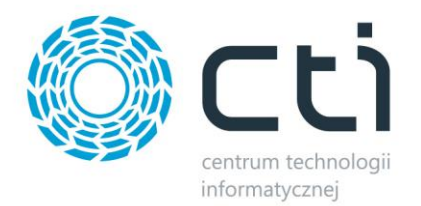

Nazwa serwera oraz bazy firmowej jak i konfiguracyjnej, znajdują się w Comarch ERP Optima. Należy kliknąć w ikonę w lewym górnym rogu, a następnie w ikonę lupy (zaznaczone na czerwono):

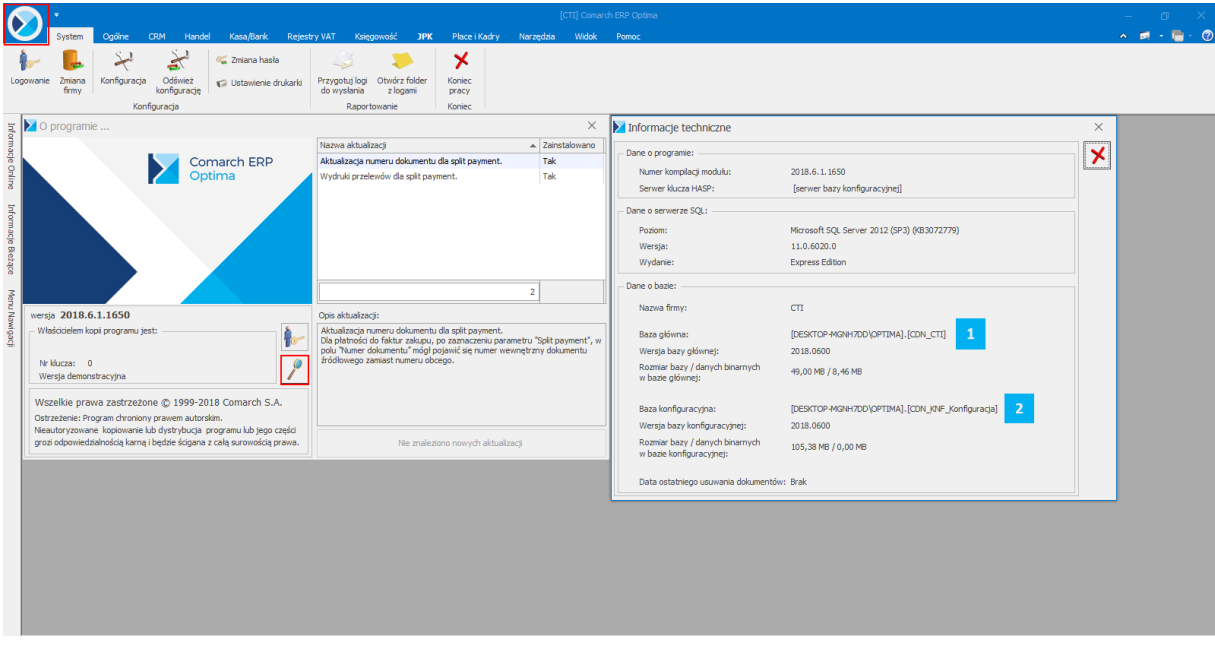

W części *Dane o bazie* znajdują się następujące pola:

*Baza główna* – składa się z nazwy serwera oraz nazwy bazy firmowej, obie części oddzielone są  $\mathbf{1}$ kropką (w tym przypadku serwer to *DESKTOP-MGNH7DD\OPTIMA* natomiast baza firmowa ma nazwę *CDN\_CTI*)

*Baza konfiguracyjna* – analogicznie jak w przypadku bazy głównej, jednak po kropce widnieje  $\overline{2}$ nazwa bazy konfiguracyjnej (w tym przypadku *CDN\_KNF\_Konfiguracja*)

Po uzupełnieniu danych należy kliknąć *Zapisz*, a następnie *Sprawdź połączenie*. Jeżeli pojawi się błąd należy sprawdzić poprawność wprowadzonych danych.

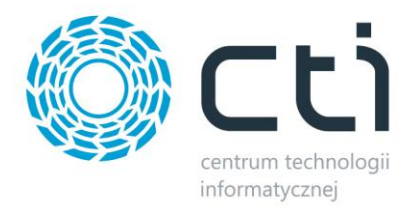

## <span id="page-6-0"></span>**1.2. Konfiguracja API Optimy**

Kolejnym krokiem jest podanie danych dostępowych do programy Comarch ERP Optima:

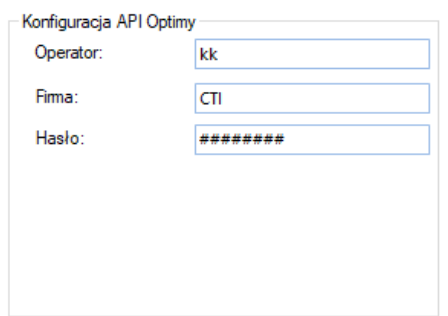

- *Operator*  nazwa użytkownika z Comarch ERP Optima
- *Firma*  nazwa firmy z Comarch ERP Optima
- *Hasło*  hasło użytkownika z Comarch ERP Optima

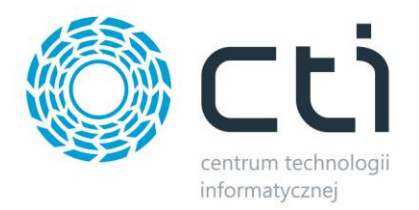

## <span id="page-7-0"></span>**1.3. Konfiguracja MySQL**

Integrator wymaga również połączenia ze sklepem CS-Cart. Odpowiednie wartości dostępów należy uzupełnić w sekcji *Konfiguracja mySQL*:

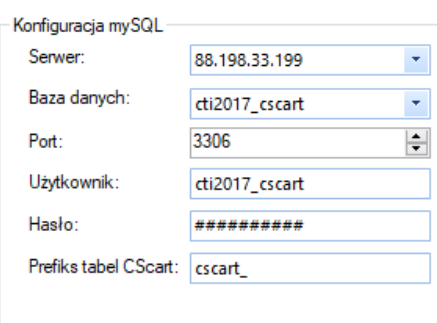

Po uzupełnieniu wszystkich danych dostępowych należy je zapisać po czym przeprowadzić test połączenia. Jeśli połączenia nawiązywane są poprawnie, pojawi się stosowna informacja w oknie logów:

> Sprawdzanie połączenia MS SQL.. Pomyślnie połączono z bazą MS SQL Sprawdzanie połączenia mySQL. Sprawdzanie porączenia mystężu...<br>Pomyślnie połączono z bazą mySQL

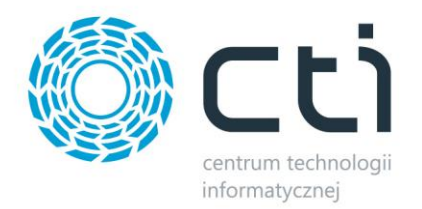

## <span id="page-8-0"></span>**2. Narzędzia diagnostyczne**

Program umożliwia zweryfikowanie w dowolnym momencie poprawności nawiązanych parowań dla towarów. Do wykonania testu należy przejść do zakładki *Narzędzia diagnostyczne* i wywołać funkcję przy użyciu przycisku *Start*:

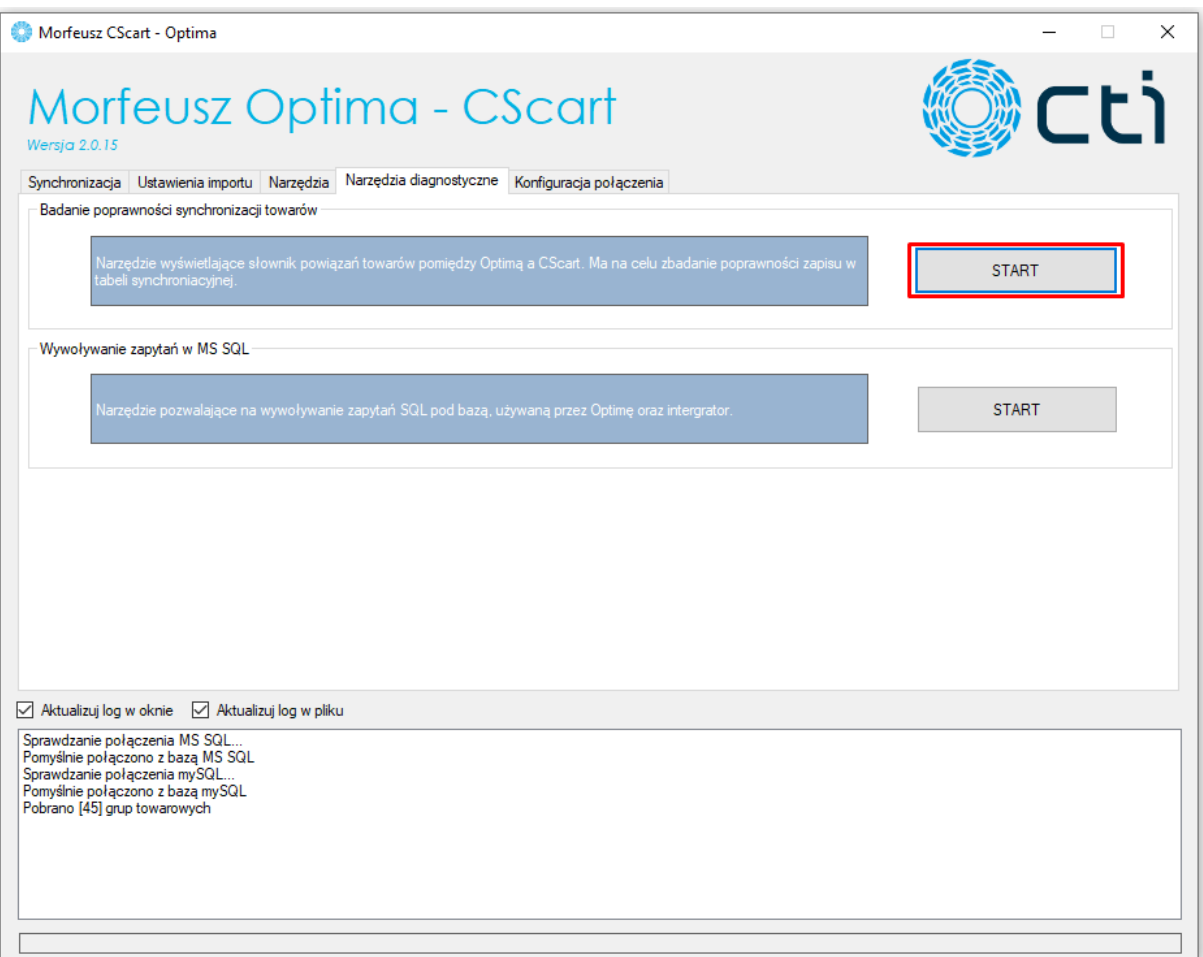

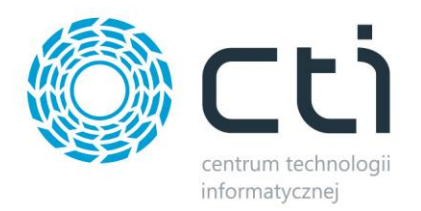

Zostanie wywołane okno z wylistowanymi, poprawnie sparowanymi towarami.

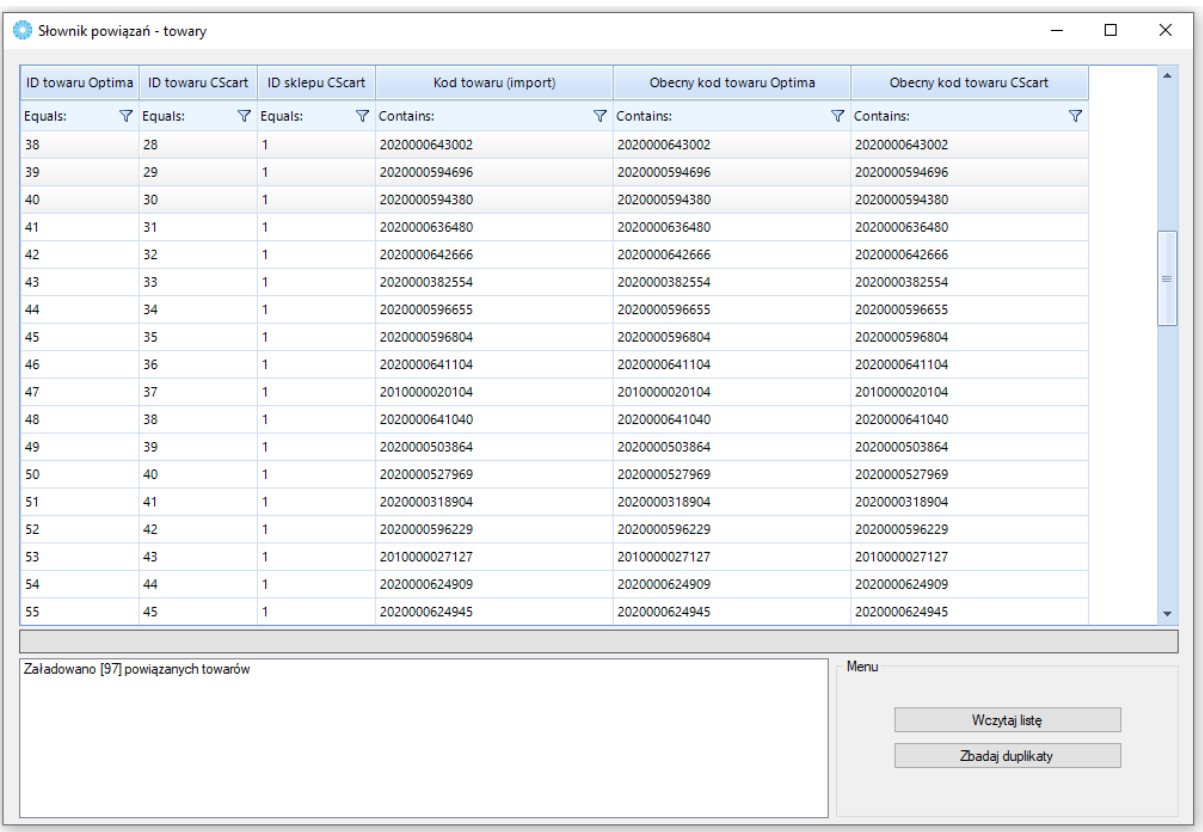

Z tego poziomu możemy wywołać Badania duplikatów oraz usunąć niepożądane powiązania podświetlając dany rekord i używając przycisku *Delete* na klawiaturze.

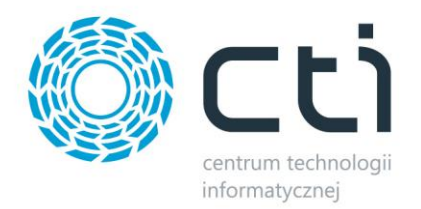

Kolejną funkcją jest okno wywoływania zapytań SQL do bazy Comarch ERP Optima.

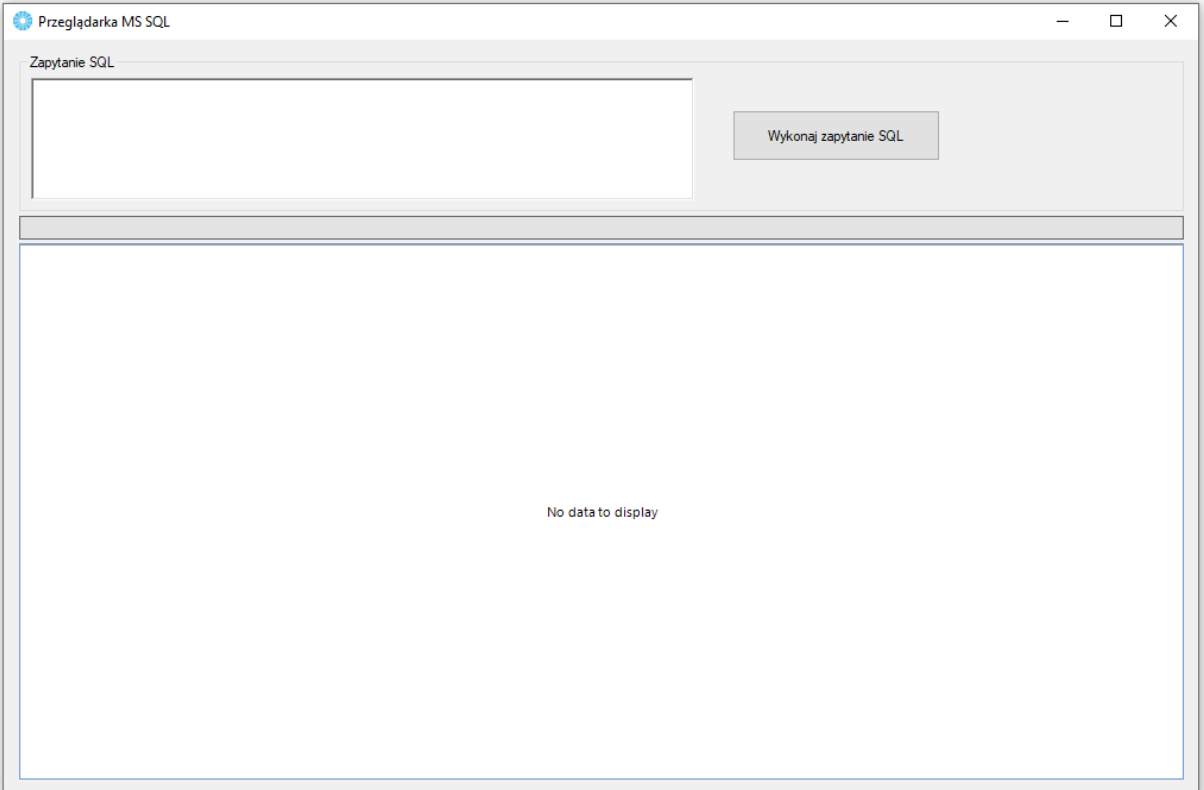

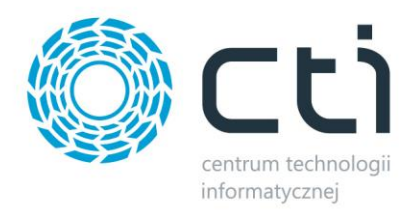

## <span id="page-11-0"></span>**3. Narzędzia**

#### Zakładka *Narzędzia* służy do:

- Odbudowy/stworzenia parowań istniejących na sklepie i w systemie ERP grup towarowych
- Odbudowy/stworzenia parowań istniejących na sklepie i w systemie ERP towarów
- Przywrócenia programu do stanu początkowego
- Automatycznego usuwania błędnych pozycji z tabeli synchronizacyjnej

Szczegółowy opis znajduje się w każdej z sekcji:

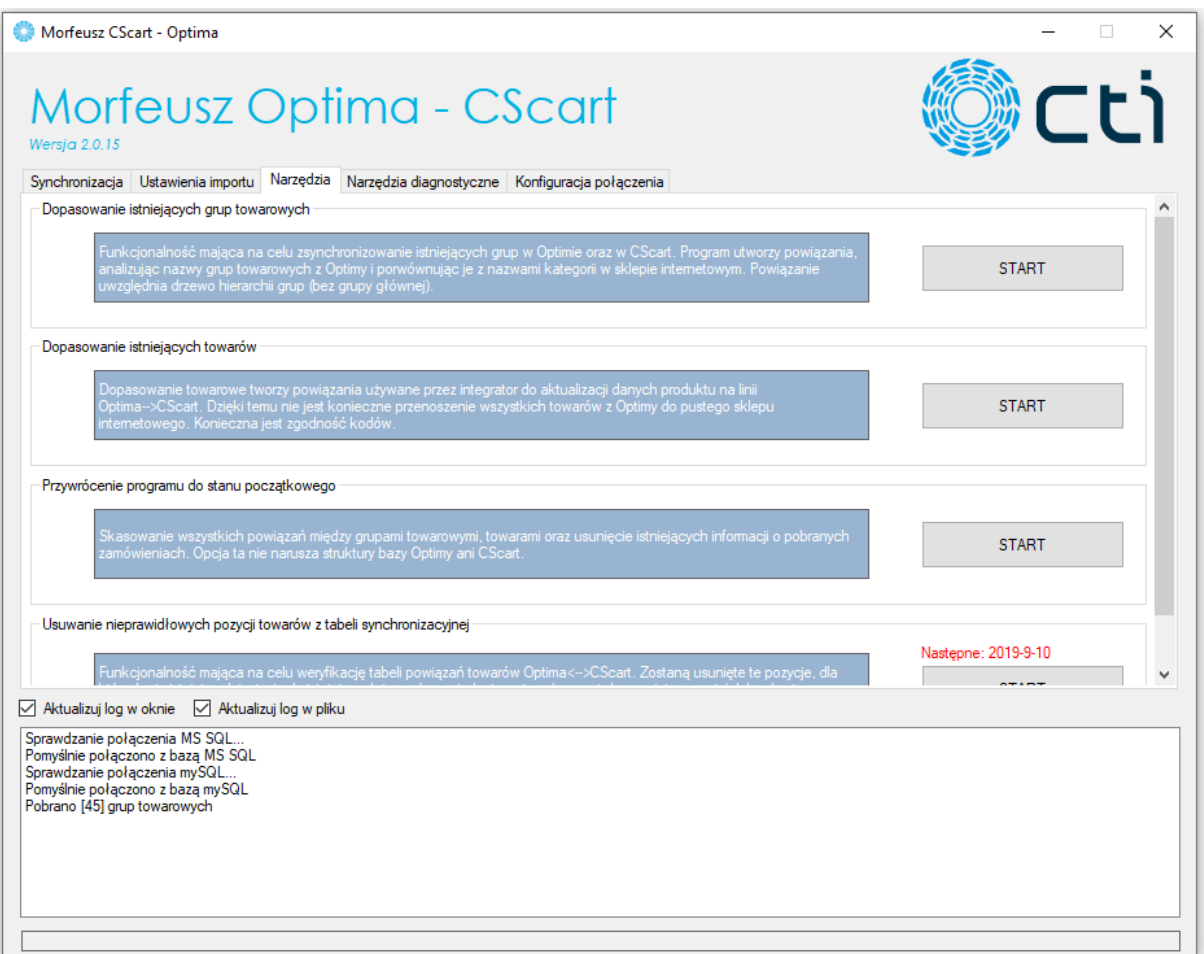

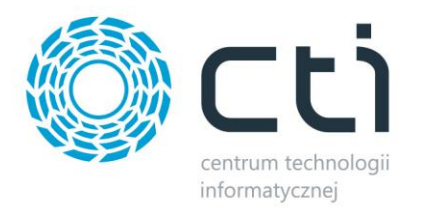

## <span id="page-12-0"></span>**4. Ustawienia importu**

Zakładka służąca do konfiguracji przesyłanych i aktualizowanych za pomocą programu:

- Grup towarowych
- Towarów
- Zamówień

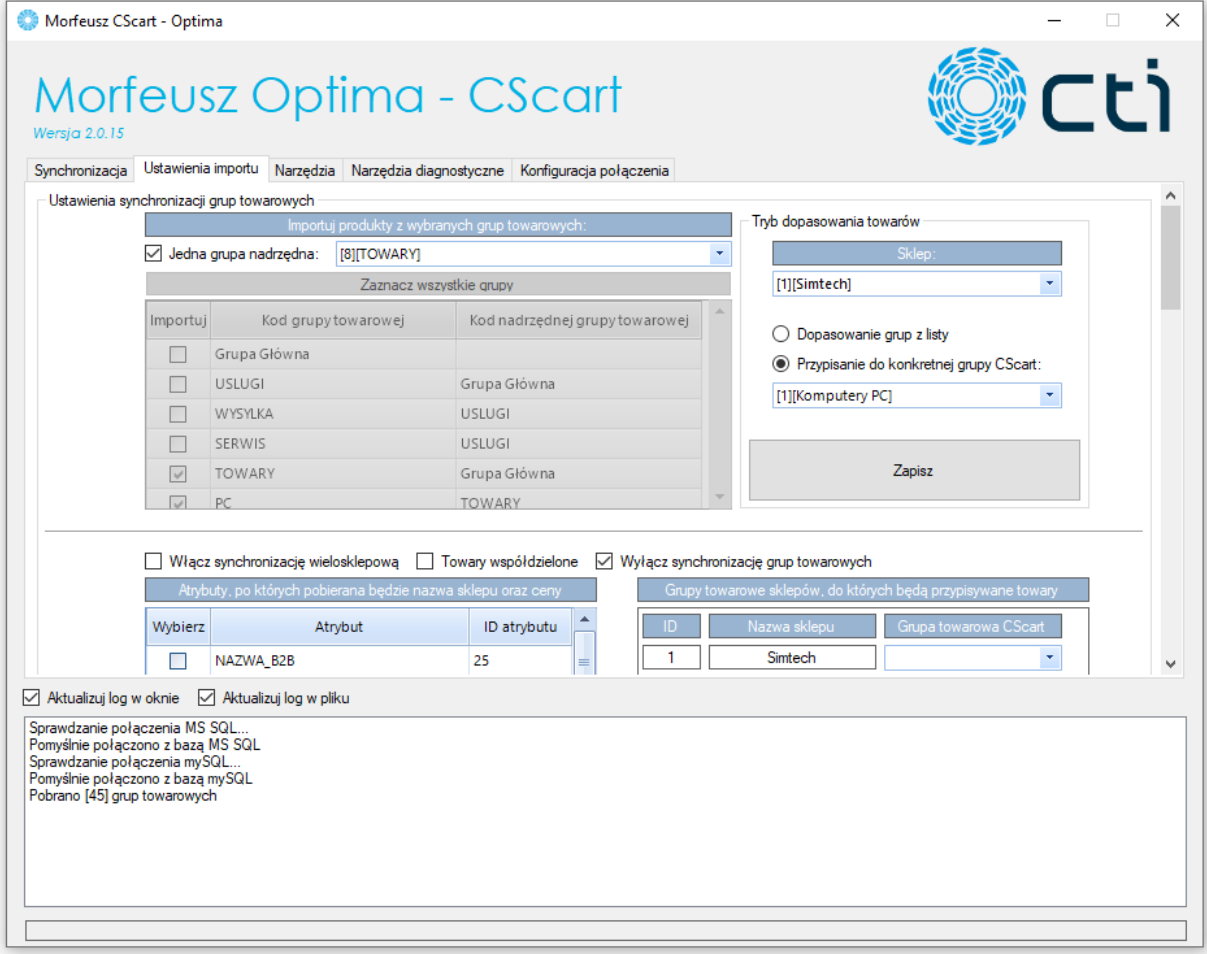

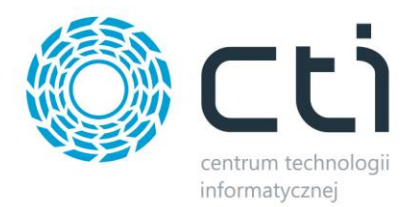

## <span id="page-13-0"></span>**4.1. Ustawienia synchronizacji grup towarowych**

Sekcja odpowiedzialna za przesył i aktualizację grup towarowych z Comarch ERP Optima do CS-Cart.

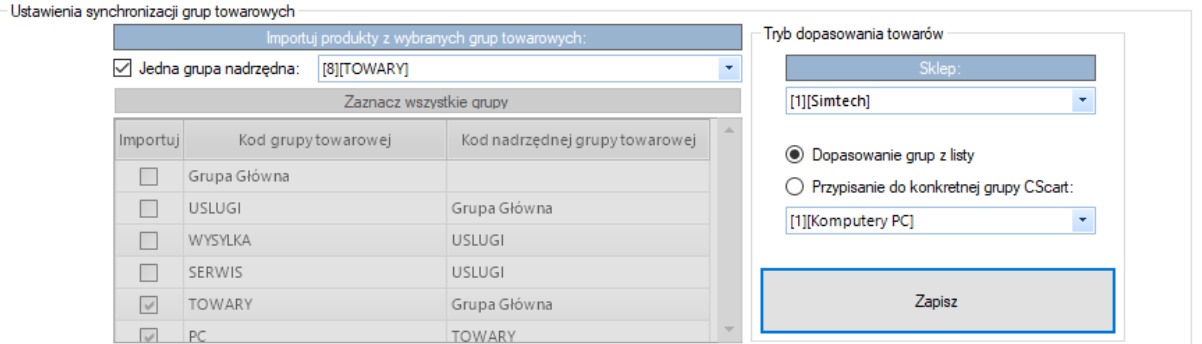

Użytkownik może określić czy program ma brać pod uwagę jedną wskazaną, nadrzędną grupę towarową z ERP, czy też kilka wskazanych. Wyeksportowane na sklep zostaną wszystkie podgrupy ze wskazanych. Należy również określić docelowy sklep gdzie będzie dokonany eksport/aktualizacja grup.

Celem lepszej weryfikacji po stronie operatora, wartości liczbowe przy nazwach grup prezentują ID każdej z nich w odpowiedniej bazie.

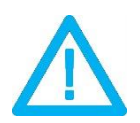

*UWAGA! Celem lepszej weryfikacji po stronie operatora, wartości liczbowe przy wartościach z ERP, prezentują ID każdej z nich w bazie.*

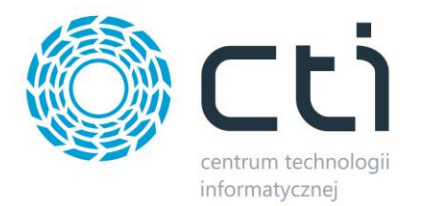

W dalszej części ustawień synchronizacji grup towarowych znajduje się konfiguracja obsługi wielu sklepów (tryb Multi-Shop).

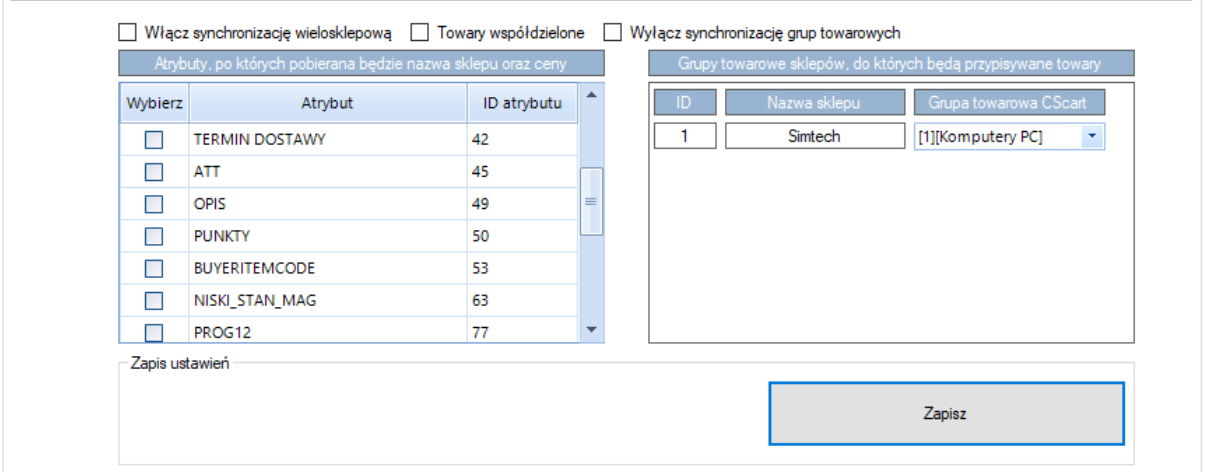

- *Włącz synchronizację wielosklepową –* zanaczenie checka spowoduje przejście w tryb obsługi Multi-Store
- *Towary współdzielone –* opcja współdzielenia towarów między kolejnymi sklepami Multi-Store
- *Wyłącz synchronizację grup towarowych –* opcja wyłączenia synchronizacji grup towarowych poprzez program
- *Atrybuty pobierania nazwy sklepu i ceny –* z listy atrybutów należy wskazać odpowiedzialny za identyfikację sklepu do którego ma zostać przesłany towar z ERP oraz jego ceny
- *Grupy towarowe sklepów –* należy dla każdego sklepi Multi-Shop wskazać grupę nadrzędną której podgrupy zostaną wyeksportowane na konkretny sklep

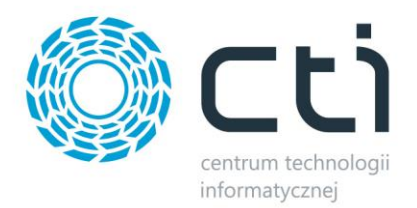

## <span id="page-15-0"></span>**4.2. Ustawienia synchronizacji towarów**

Kolejna sekcja służy do skonfigurowania przesyłu oraz aktualizacji towarów z ERP do CS-Cart.

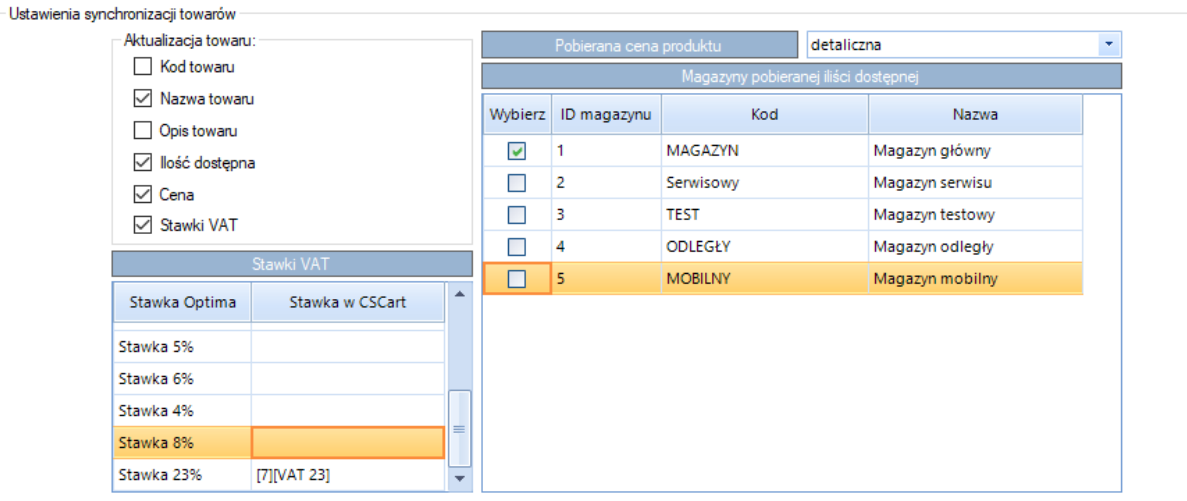

- *Aktualizacja towaru –* należy określić zakres aktualizowanych na sklepie wartości dla sparowanych towarów
- *Stawki VAT –* pobranej z ERP liście stawek VAT, należy przypisać ich odpowiedniki stworzone na sklepie internetowym
- *Pobierana cena produktu –* należy określić która grupa cenowa z ERP ma być przekazywana i prezentowana na sklepie CS-Cart
- *Magazyn –* poprzez zaznaczenie konkretnych magazynów, operator może zdecydować z których z nich ma być przekazywany stan magazynowy sparowanych produktów, opcja ta działa na zasadzie sumowania kolejnych wartości

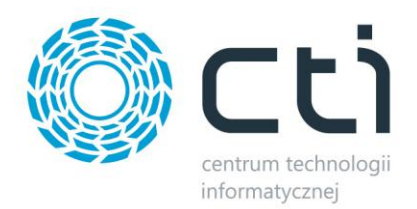

## <span id="page-16-0"></span>**4.3. Ustawienia importu zamówień z CScart**

W tej sekcji należy skonfigurować pobierane zamówienia ze sklepu do Comarch ERP.

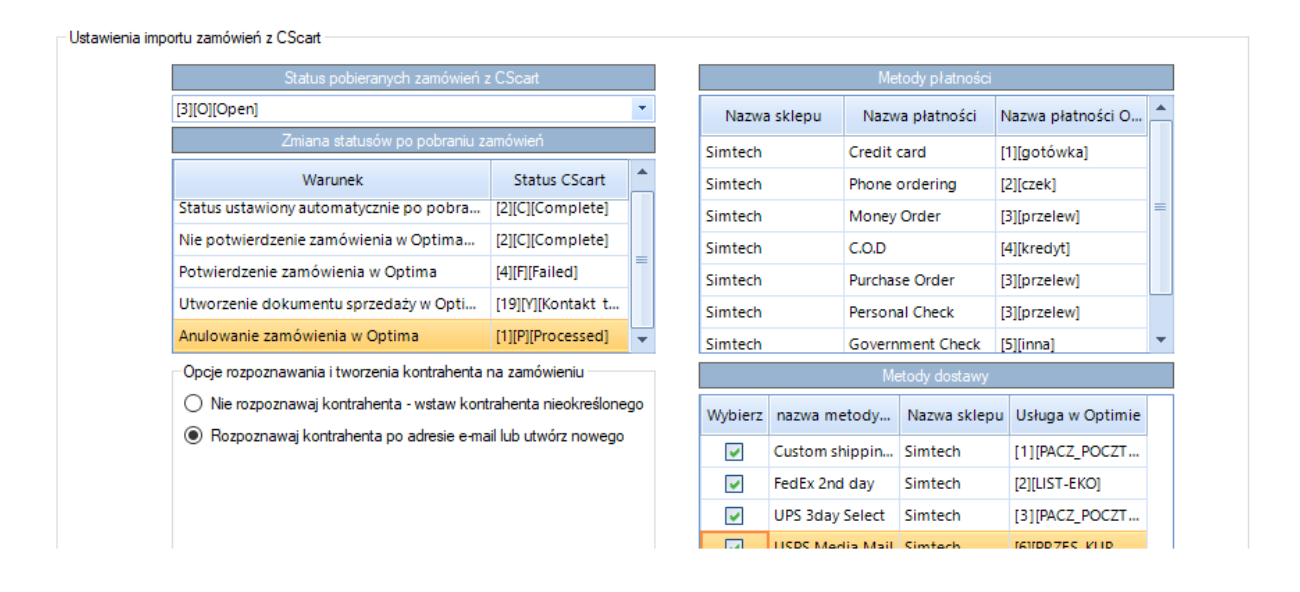

- *Status pobieranych zamówień –* należy określić o jakim statusie zamówienia mają być pobierane do ERP
- *Zmiana statusów zamówienia –* poprzez odpowiednie, wylistowane działania na dokumentach w Comarch ERP, program automatycznie będzie zmieniał statusy powiązanych z dokumentami zamówień wedle ustawień w tej tabeli
- *Opcje rozpoznawania kontrahenta –* należy wybrać opcję czy program powinien wszystkie zamówienia przydzielać do kontrahenta *!NIEOKREŚLONY!* czy też ma następować próba rozpoznania (walidacja po adresie e-mail) a w wypadku jej niepowodzenia, stworzenie kartoteki kontrahenta w ERP
- *Metody płatności –* dla płatności stworzonych w sklepie, należy przypisać ich odpowiedniki w Comarch ERP dzięki czemu odpowiednie metody płatności zostaną przypisane do tworzonych dokumentów RO
- *Metody dostawy –* analogicznie jak w przypadku metod płatności, jednak operator powinien wskazać utworzone wcześniej Optimie usługi które pojawią się na dokumencie RO

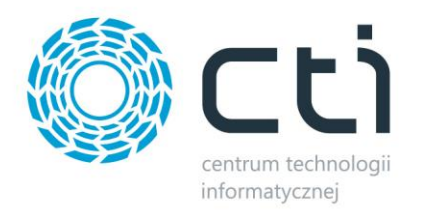

## <span id="page-17-0"></span>**5. Synchronizacja**

Zakładka służąca do wywoływania działań przesyłu i aktualizacji danych wedle ustawień programu.

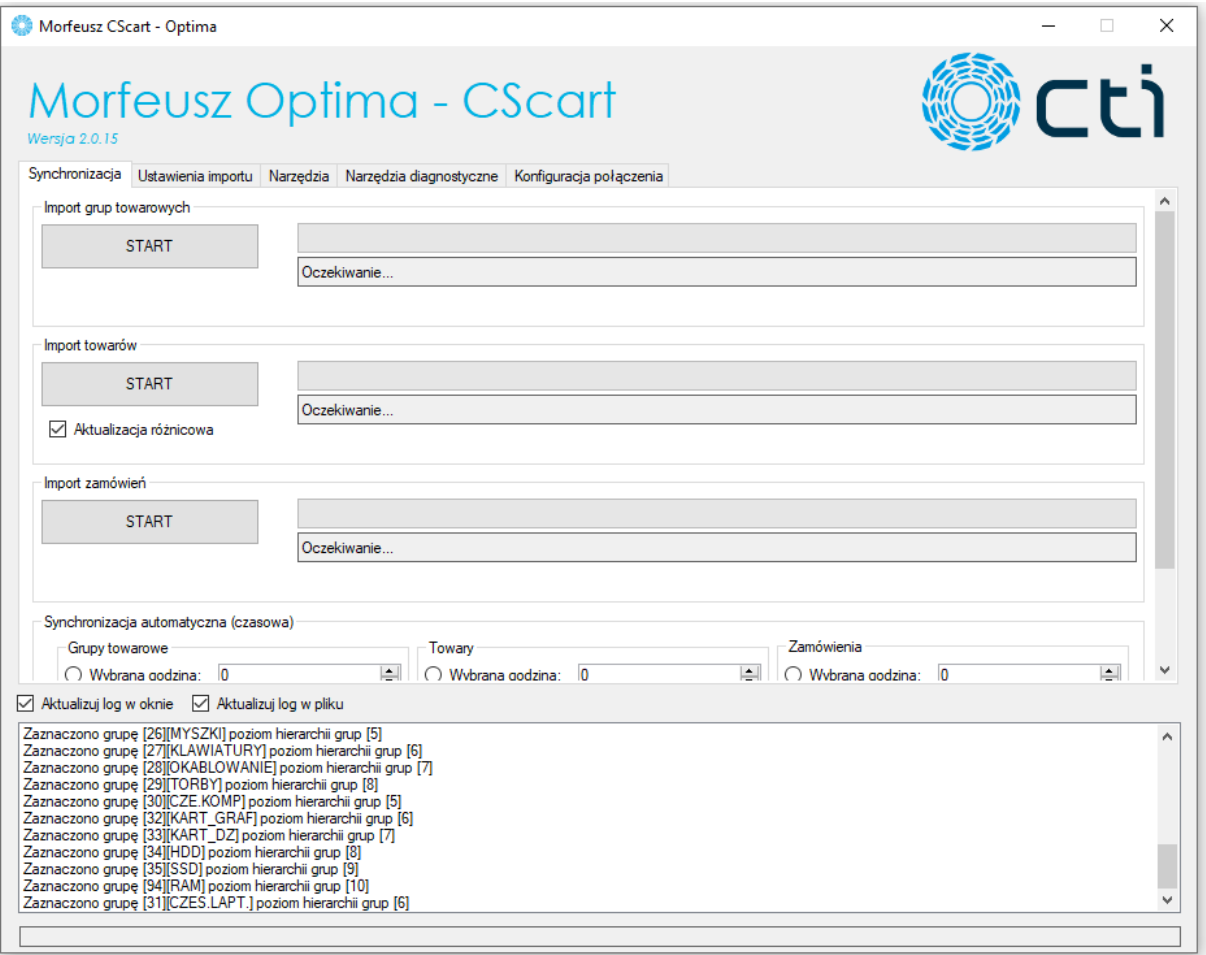

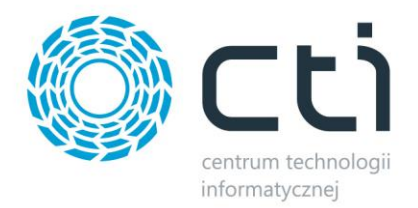

### <span id="page-18-0"></span>**5.1. Zadania wywoływane ręcznie**

Program ma możliwość pracy poprzez ręczne wywołanie funkcji. Poprzez naciśniecie przycisku START w odpowiedniej sekcji, możemy wykonać natychmiastową synchronizację grup towarowych, towarów czy zamówień.

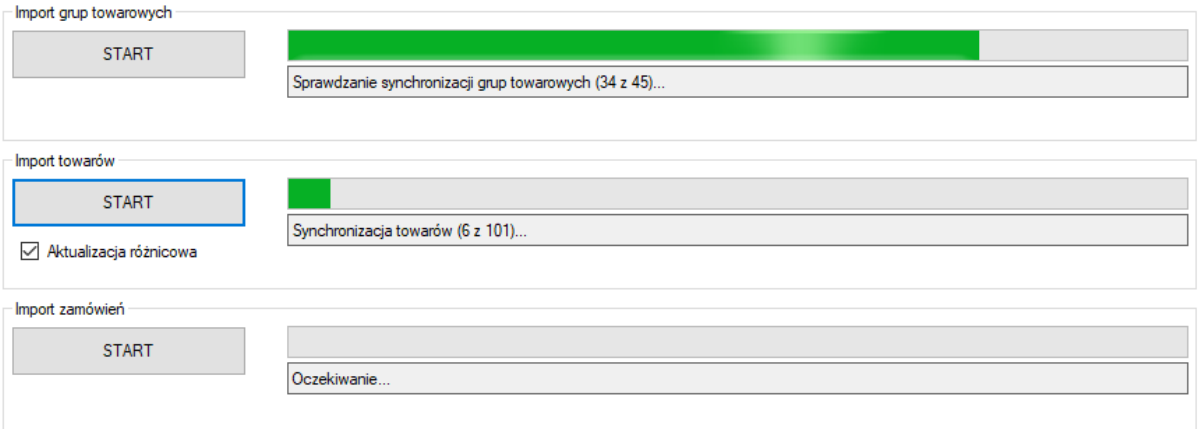

Aktualizacja różnicowa towarów polega na przesłaniu tylko tych wartości, które zostały zmienione od ostatniej synchronizacji i tylko w obrębie pól zaznaczonych w *Ustawienia importu – Ustawienia synchronizacji towarów* (pkt. 4.2)

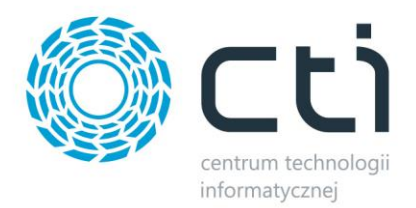

## <span id="page-19-0"></span>**5.2. Zadania wykonywane automatycznie**

Tryb pracy automatycznej pozwala na wykonywanie zaplanowanych zadań bez udziału operatora.

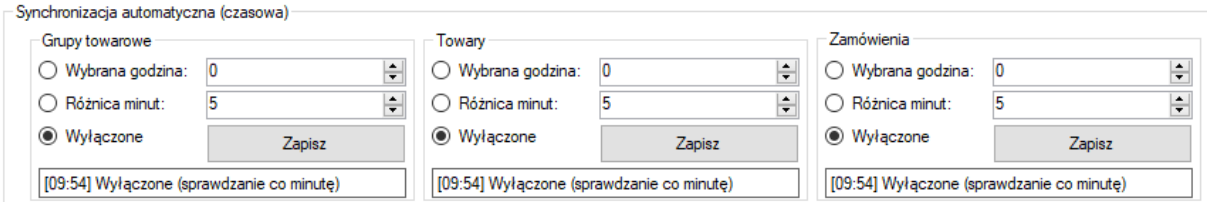

W odpowiednich dla kolejnych zadań sekcjach znajdują się pola wyboru częstotliwości wykonywania konkretnej synchronizacji. Do wyboru są:

- Wykonanie zadania o określonej godzinie powtarzane do 24 godziny
- Wykonanie zadania co określoną liczbę minut

W momencie zapisaniu ustawionego okresu, zadanie zostanie wykonane a następnie powtórzone wedle konfiguracji.